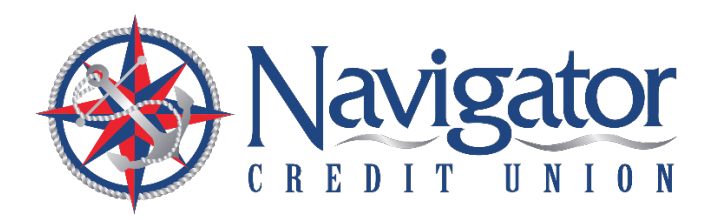

# **Quick Reference Guide First-Time Log-On**

### **Mobile Banking App**

Beginning August 9, 2022, mobile app users must have the new Navigator Credit Union app in order to access their account.

- **Apple users**: Please update your Navigator mobile app August 9.
- **Android users**: Please delete your existing Navigator mobile app then download the new Navigator mobile app from the Google Play Store August 9.

Look for the following icon to ensure you have the new version of the Navigator mobile app.

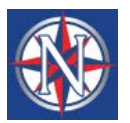

#### **LOGIN PROCESS**

Members can log in from either Online Banking or the Mobile App. If you use Online Banking, the login box will display the Username field. Enter your existing online banking username.

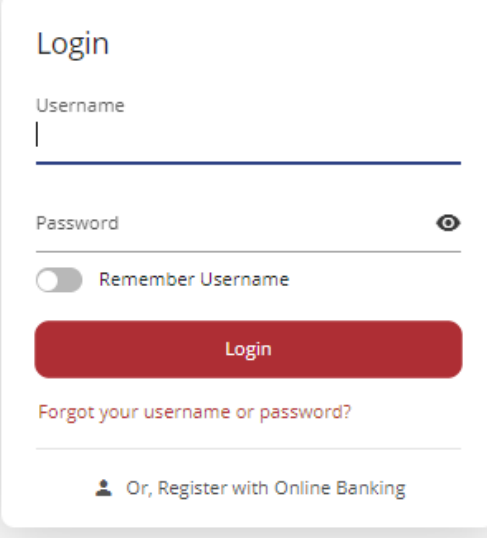

## **FIRST TIME LOG IN SET UP**

In order to verify your identity and set-up your profile in the new system, you will need to complete four steps:

1. **Personal Info**: To verify that you are the primary owner of the account, please enter the last six digits of your Social Security Number (SSN), last name and date of birth. When complete, click "Continue."

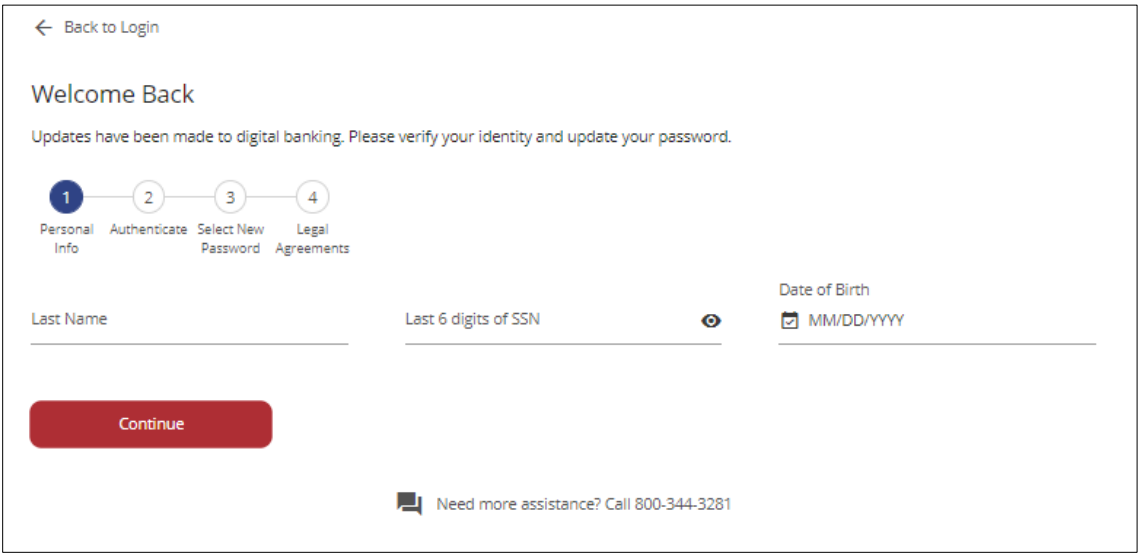

2. **Authenticat**e: The next step requires authentication via a six digit one-time passcode. Please select the delivery method you would like to receive the passcode.

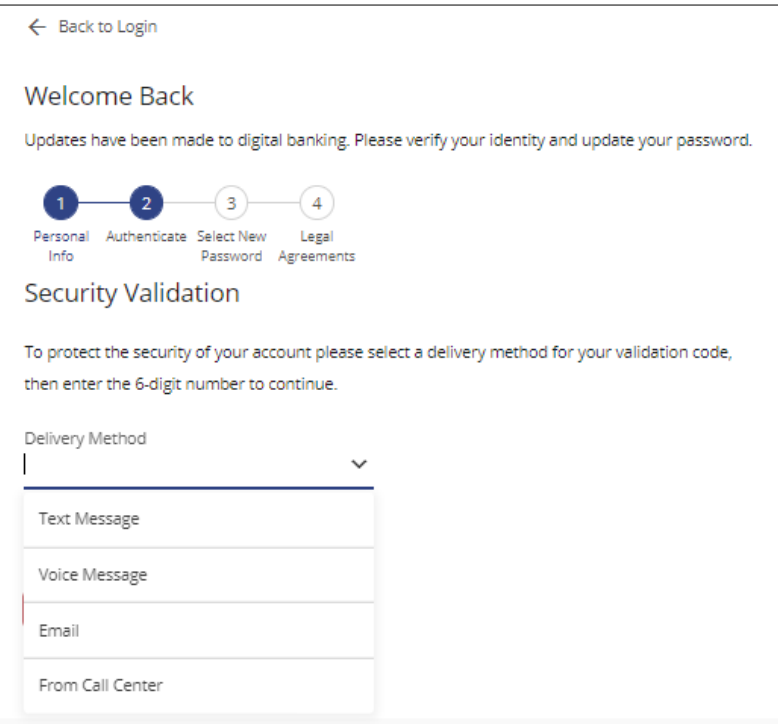

Once you receive your One Time Passcode via the method you selected, please enter it into the Verification Code field and click "Next."

- 3. **Select New Password**: You will be prompted to create a new password that meets the minimum requirements:
	- $\circ$  Must be  $8 32$  characters in length;
	- o Must contain one letter;
	- o Must contain one number; and
	- o Must contain one special character

Once you've created your new password, click "Set Password."

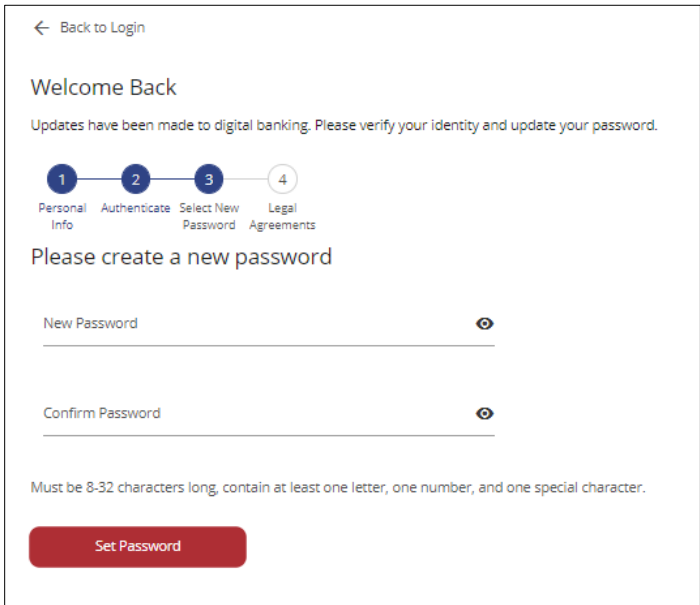

#### 4. **Accept Terms and Conditions**

You will then be prompted to review our terms and conditions. If you agree to the terms and conditions, please check the "I agree to the terms and conditions" box and click "Submit."

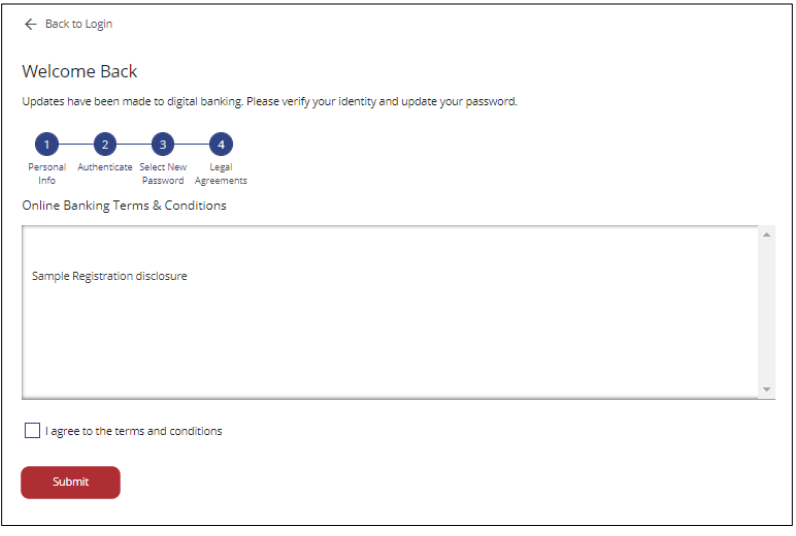

**WELCOME TO YOUR BETTER DIGITAL BANKING EXPERIENCE!**